## **Zero Carbon LoRa**Ⓡ **Evaluation Board Tutorial**

**The Zero Carbon LoRa**Ⓡ **Evaluation Board features proprietary indoor/outdoor tracking functionality (LoRa Cloud#1 ) that uses Wi-Fi scanning and GNSS reception to estimate geographical location (latitude and longitude). With the addition of a sensor (SPI/I2C#2), the board can acquire sensor data at the same time.**

**#1: The usage procedures and operation of the Zero Carbon LoRa**Ⓡ **Evaluation Board in this document might differ from the recommendations of the manufacturer (SEMTECH) (as of March 18th , 2022).**

**#2: A temperature and humidity sensor (HS3001) is provided as standard.**

#### **Contents**

- 0. [System Configuration](#page-1-0)
- 1. [Preparing the Hardware](#page-3-0)
- 2. [Preparing](#page-4-0) the Software
- 3. [Setting up a LoRa®](#page-5-0) Cloud Account
- 4. [Setting up the Application Environment on the PC](#page-10-0)
- 5. Zero Carbon LoRa® Evaluation Board Jumper and Switch Layout Diagram
- 6. [Updating the LoRa LR1110 Firmware \(Common to Zero](#page-17-0) Carbon Boards A [and B\)](#page-17-0)
- 7. [Updating the Renesas RE01 Firmware \(Common to Zero](#page-20-0) Carbon Boards [A and B\)](#page-20-0)
- 8. [Setting up Charging](#page-21-0) (Zero Carbon Board A (Edge) Only)
- 9. [Setting up the Connections of the Zero](#page-22-0) Carbon Board B (GW Access)
- 10. Using [the System](#page-22-1)
- 11. [Troubleshooting](#page-24-0)
- 12. [Setting up the Development Environment](#page-25-0)
- [13. Creating a Project in Renesas Flash Programmer](#page-25-1)
- 14. About the Patch Command

# <span id="page-1-0"></span>**0. System Configuration**

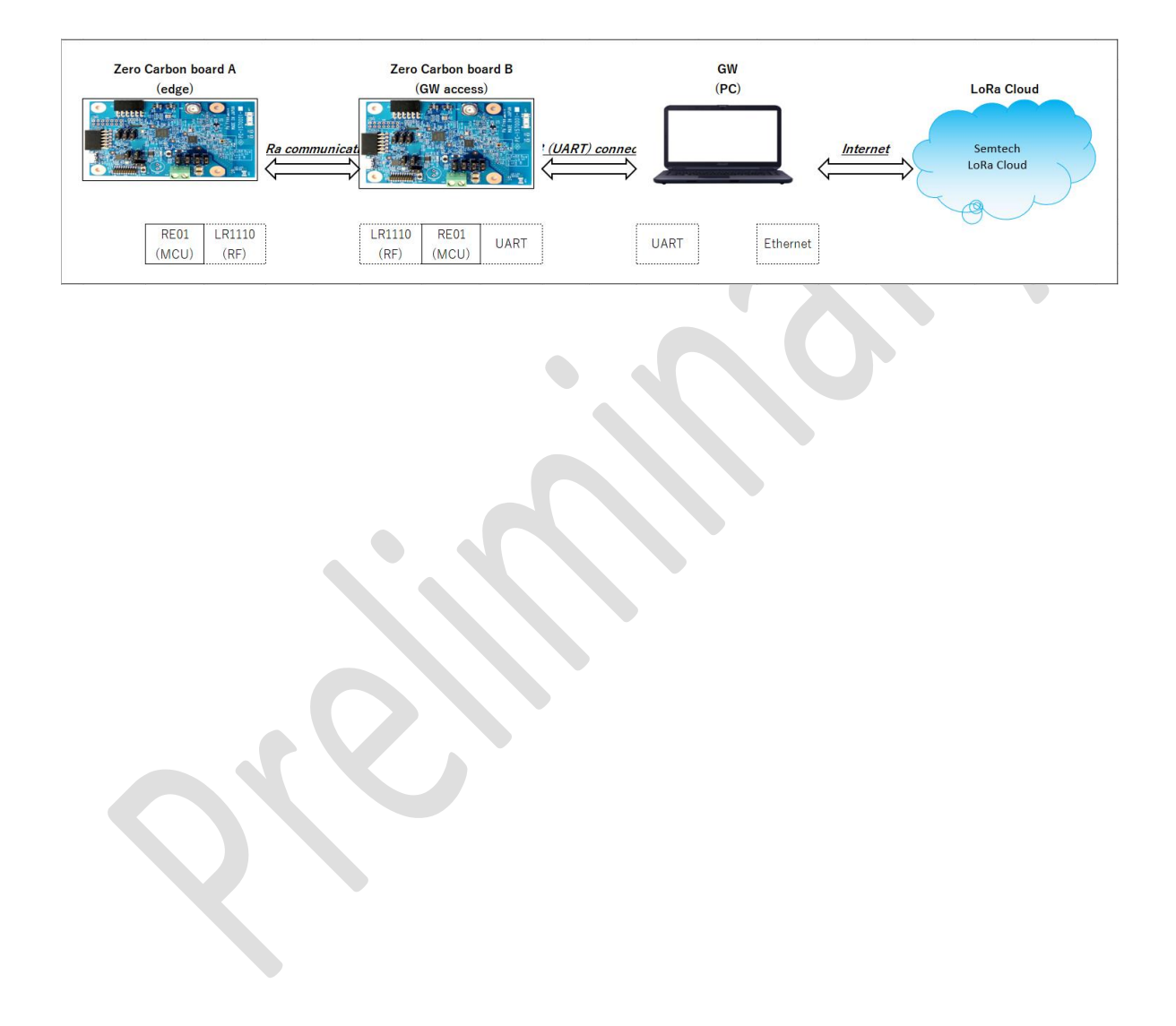

#### 0-1. Flowchart

The following flowchart provides a simplified explanation of the code's behavior.

<span id="page-2-0"></span>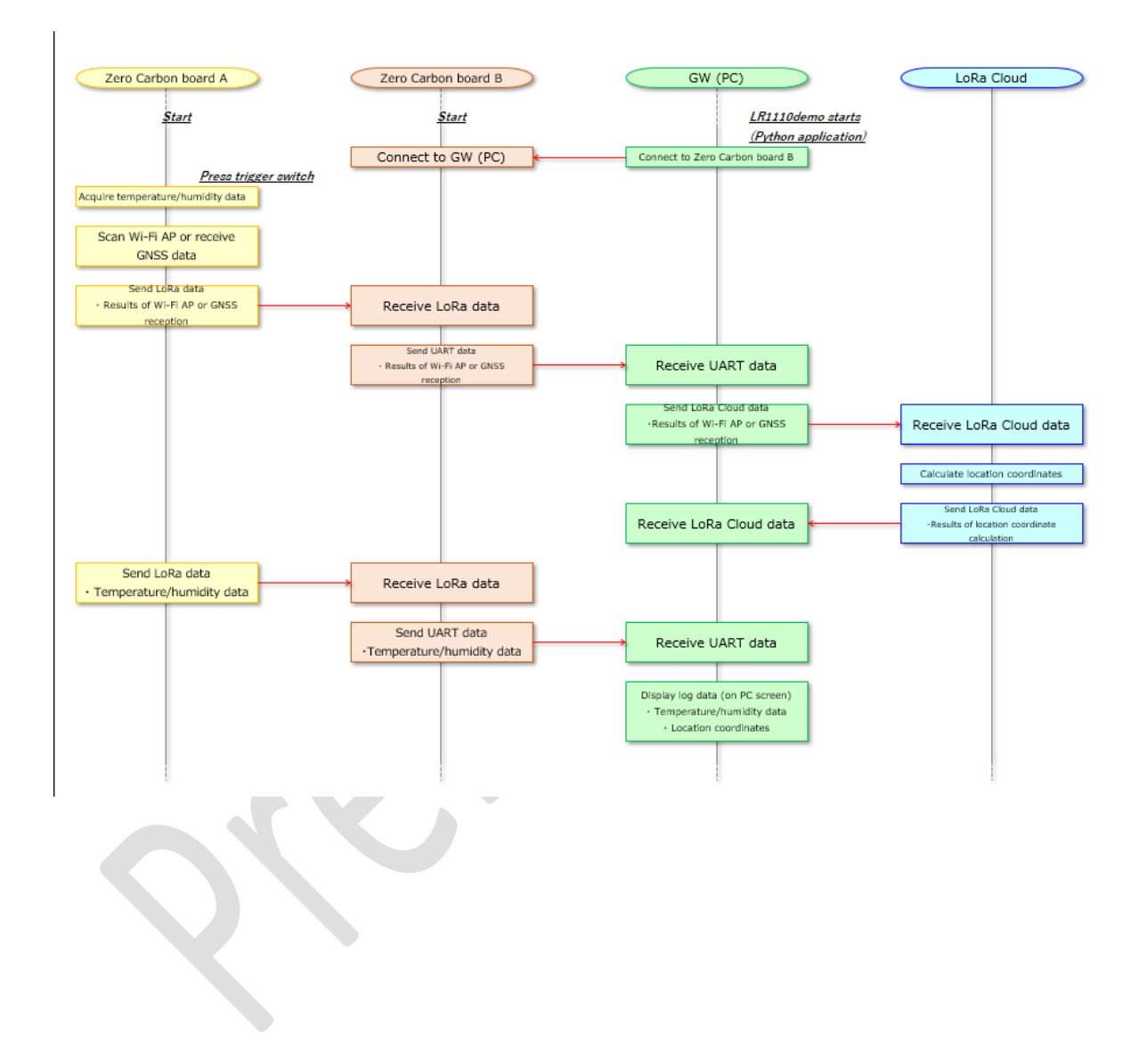

### **0-1. Links**

<span id="page-3-0"></span>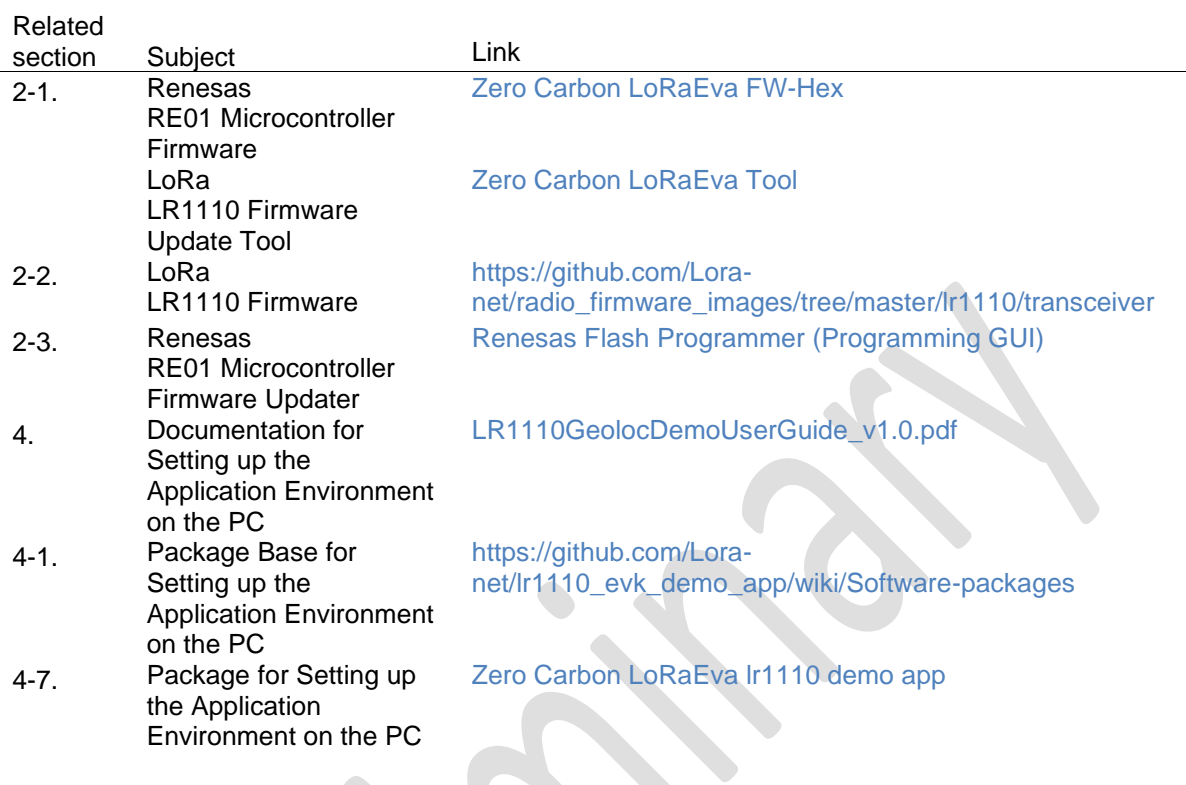

## **1. Preparing the Hardware**

- 1. Zero Carbon LoRa® Evaluation Board x 2 (one each of Zero Carbon Board A and B)
- 2. USB Type-A to Micro-B cable × 2 (for connecting Zero Carbon boards A and B)
- 3. PC (for running applications and connecting to LoRa Cloud)
- 4. Internet connection environment (LoRa Cloud connection)

#### Other Recommended Products

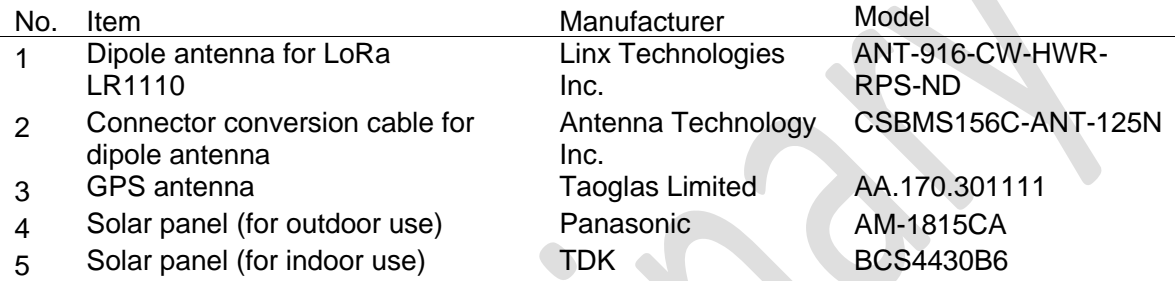

## <span id="page-4-0"></span>**2. Preparing the Software**

**2-1. Download the firmware and associated tools for the RE01 microcontroller [\(0-1.](#page-2-0)  [Links\)](#page-2-0)**

- 1. Zero Carbon board A (edge): ZeroCarbon\_TxFW.hex
- 2. Zero Carbon board B (GW access): ZeroCarbon\_RxFW.hex
- 3. LR1110 firmware update: ZeroCarbon\_lr1110\_FWupdate.hex
- 4. LR1110 firmware update tool: ZeroCarbon\_lr1110\_FWUpdater.exe

#### **2-2. Download the firmware for the LR1110 transceiver [\(0-1. Links](#page-2-0))**

The binary file (*.bin*) and header file (*.h*) work as set. You must download both files.

- Ir1110\_transceiver\_0307.bin
- lr1110\_transceiver\_0307.h

#### **Note: Download version 0307 even if a newer version is available.**

#### **2-3. Download the Renesas Flash Programmer software used to flash the RE01 microcontroller firmware [\(0-1. Links\)](#page-2-0)**

• Note: This step requires user registration.

## <span id="page-5-0"></span>**3. Setting up a LoRa® Cloud Account**

#### **3-1. Register a Lora Cloud account to use for tracking (geolocation).**

- [https://www.loracloud.com](https://www.loracloud.com/) Note: The Lora Cloud service has a free tier for evaluation purposes.
- **3-2. Create a new owner.**
- [https://www.loracloud.com/portal](https://edit.wpgdadawant.com/uploads/news_file/program/2021/36422/tech_files/LR1110GeolocDemoUserGuide_v1.0.pdf)
- *3-2-1 Click Modem & Geolocation Services.*

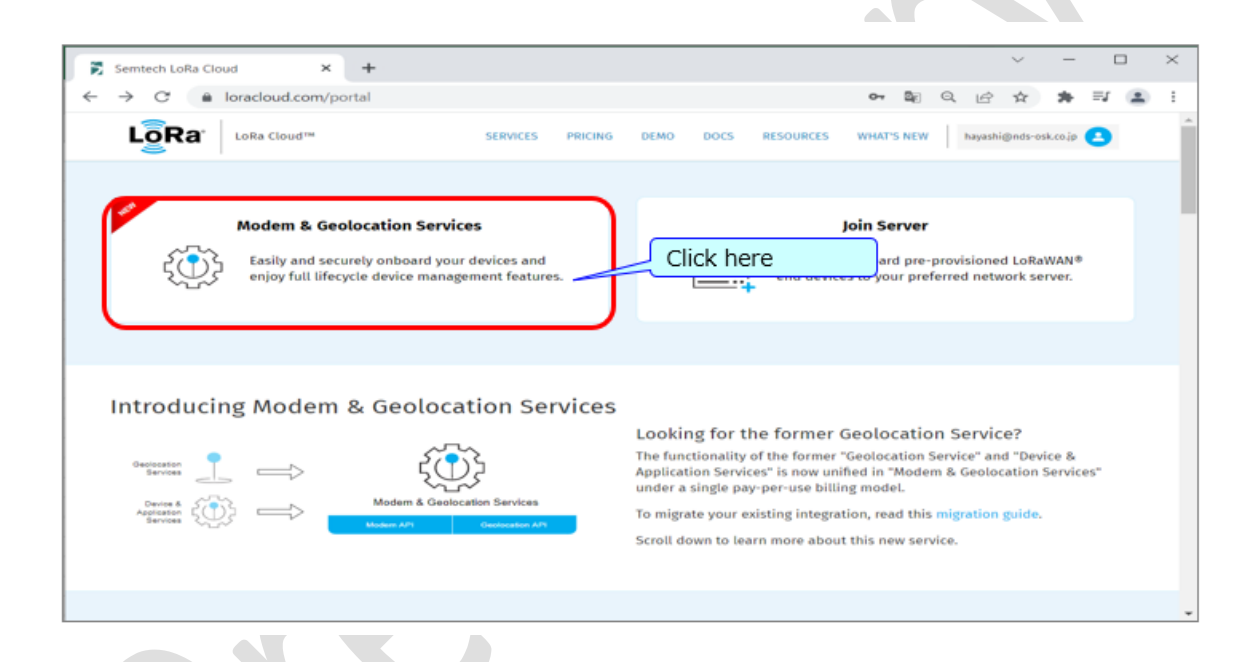

## *3-2-2 Click DEVICE OWNERS.*

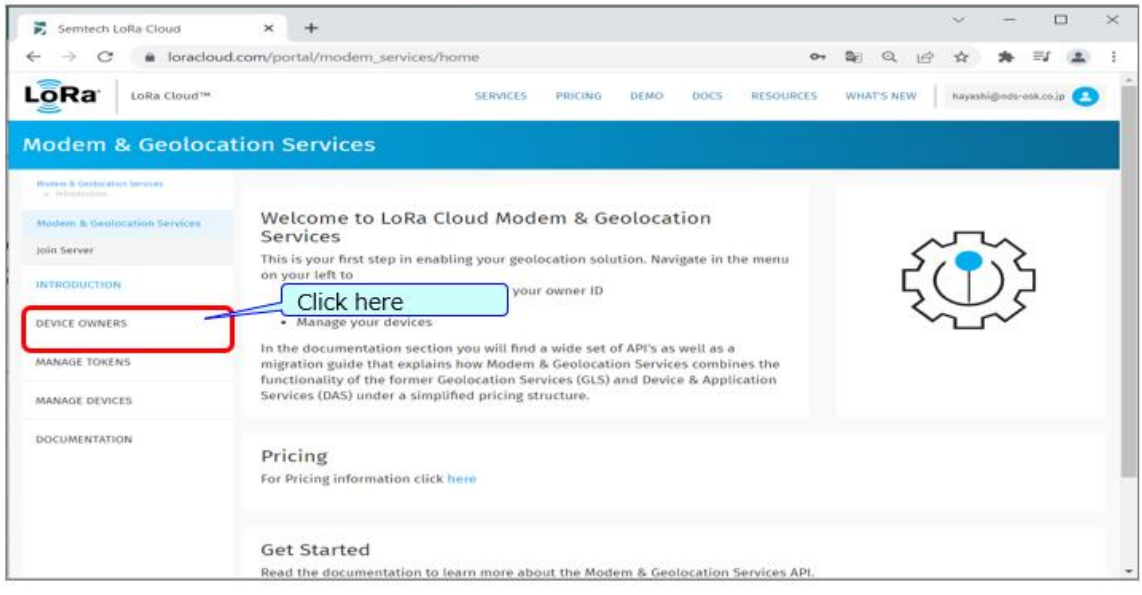

# *3-2-3 Click CREATE NEW OWNER to begin creating a new owner.*

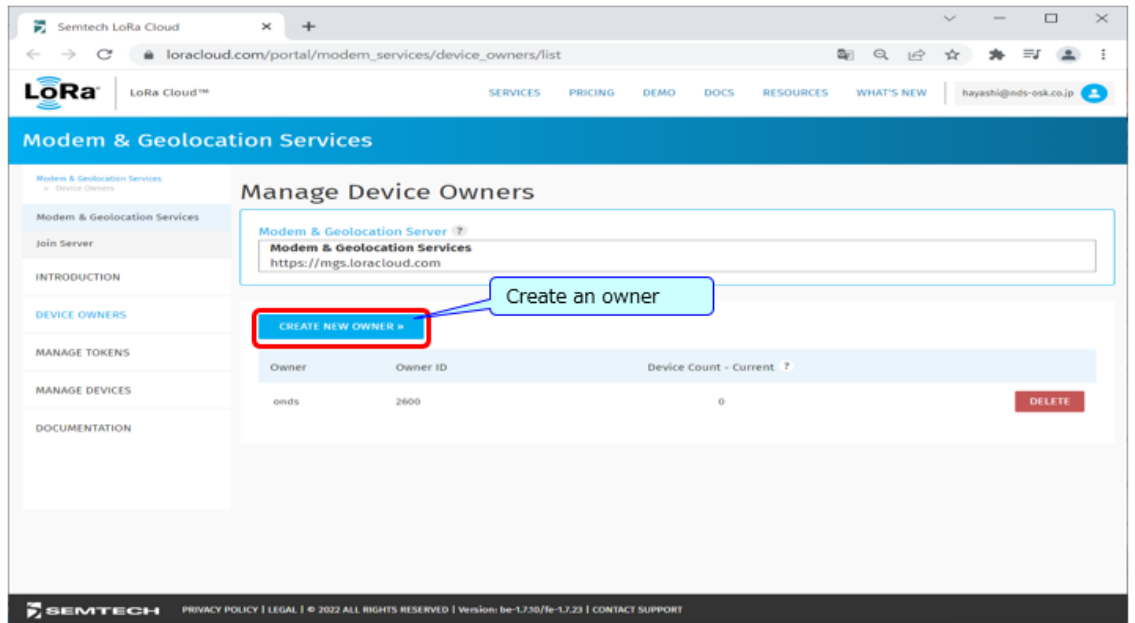

*3-2-4 Enter the name of the owner in the NAME field and then click SUBMIT.*

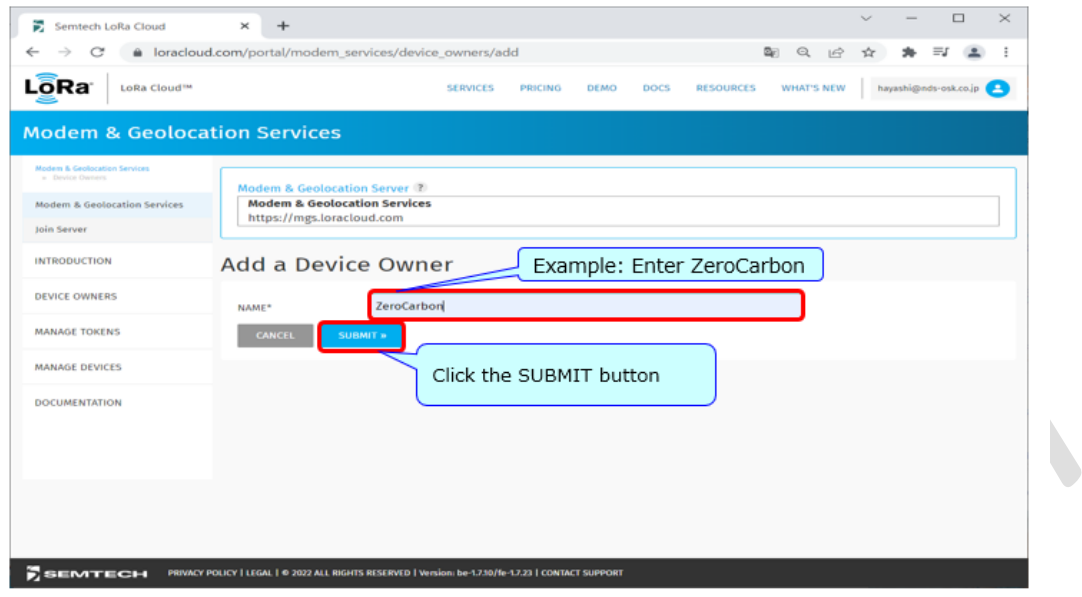

3-2-5 The new owner is now added.

 $\overline{\phantom{a}}$ 

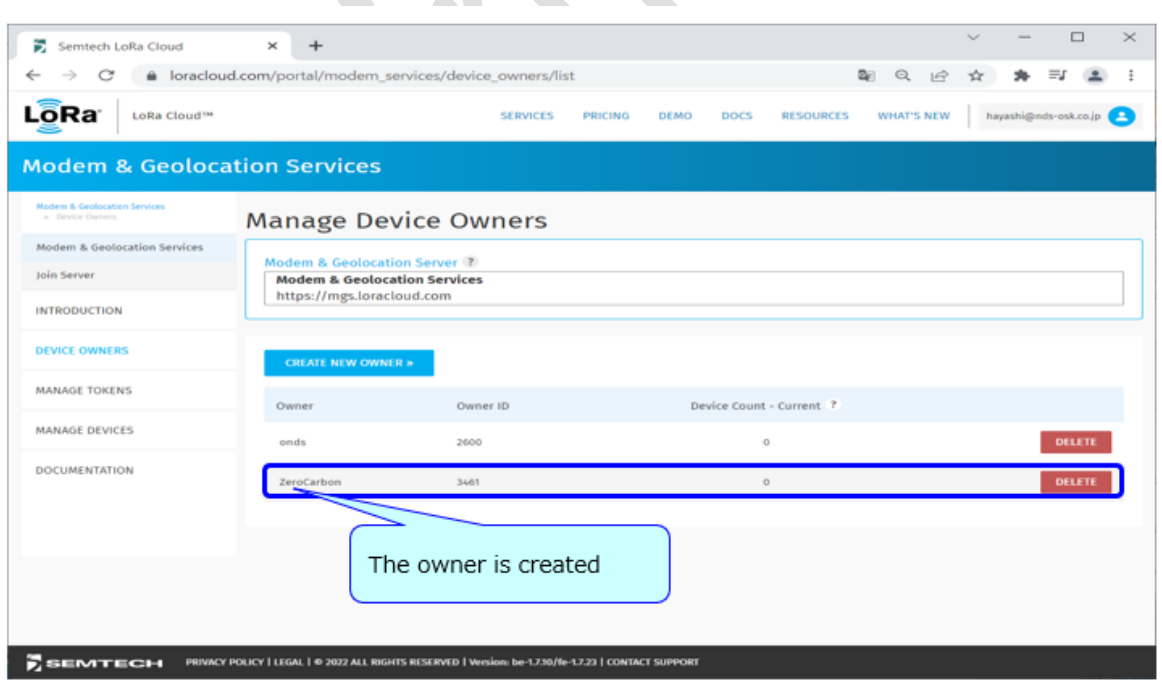

#### **3-3. Create a new Manage Token and copy it to the clipboard.**

• [https://www.loracloud.com/portal/modem\\_services/tokens](https://www.google.co.jp/maps)

## *3-3-1 Click MANAGE TOKENS.*

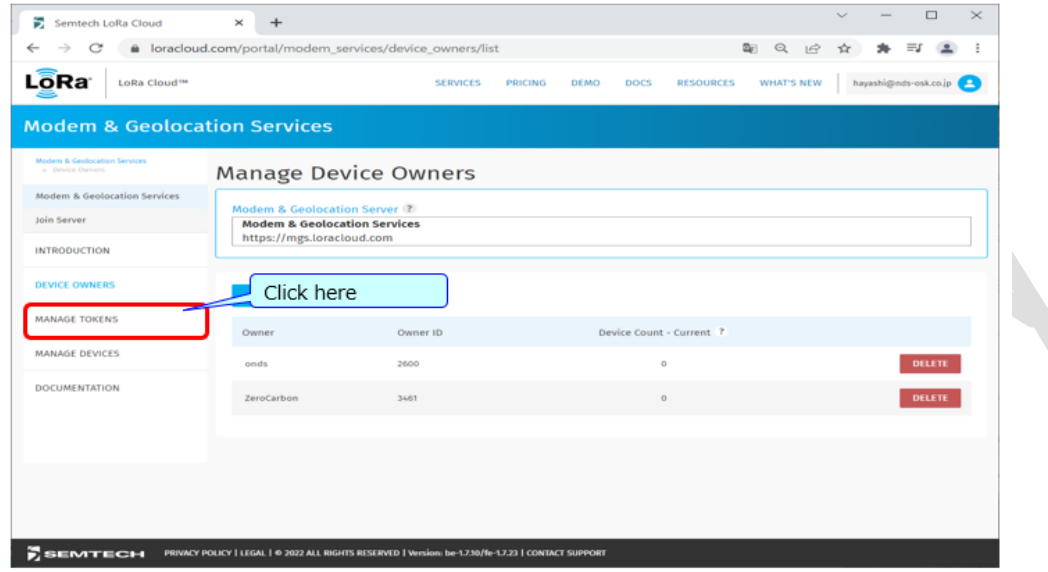

# *3-3-2 Select the owner you added in 3-2-5.*

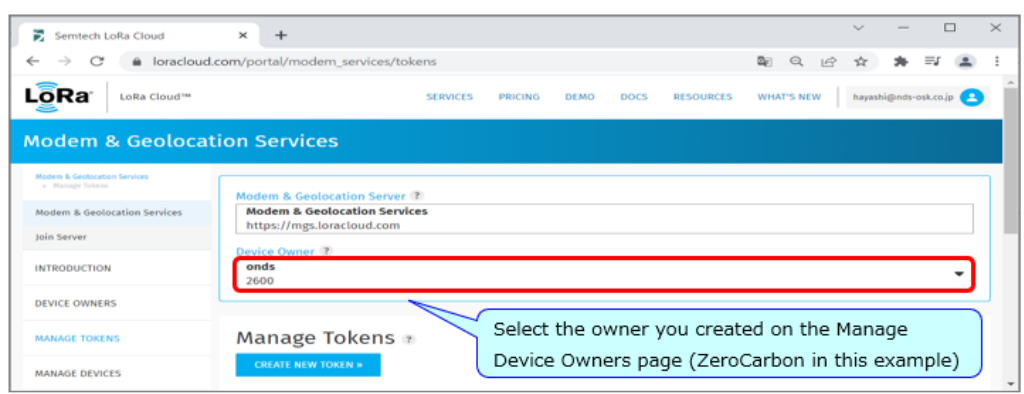

#### *3-3-3 Click CREATE NEW TOKEN to create a new token.*

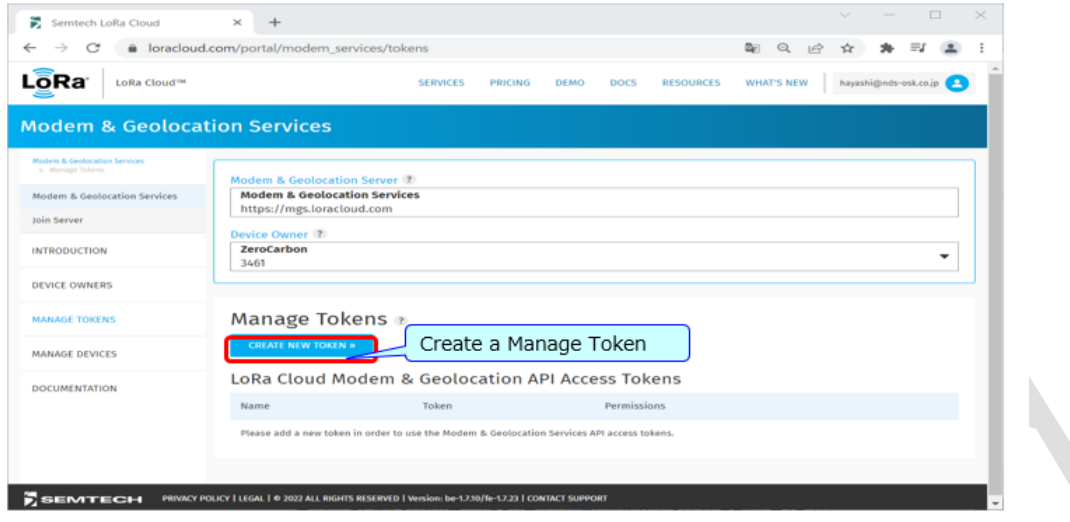

*3-3-4 Enter the name of the token in the NAME field, set the permissions of the token, and then click CREATE NEW TOKEN.*

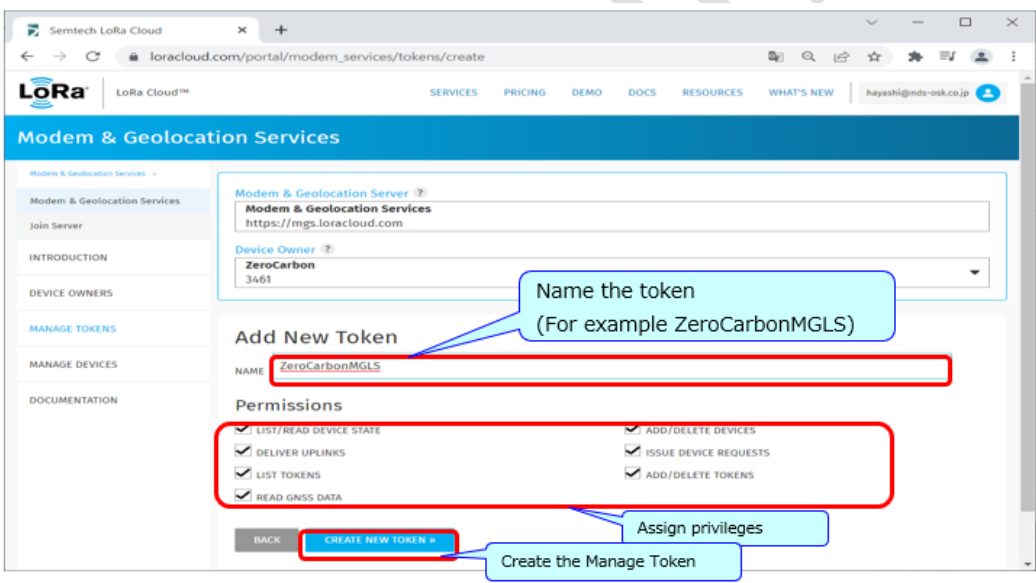

*3-3-5 A new Manage Token is created. Click the Copy button to copy the token to the clipboard.*

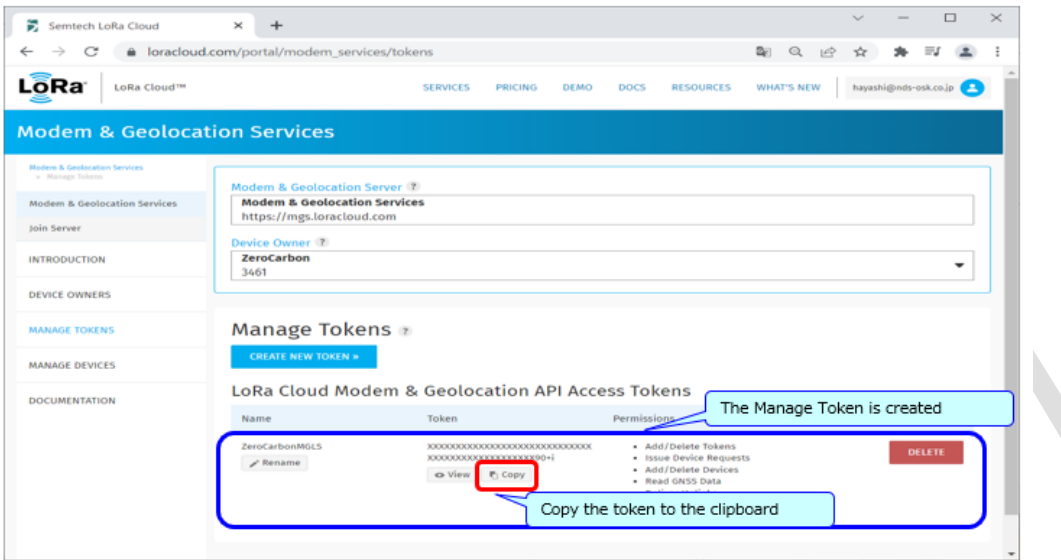

## <span id="page-10-0"></span>**4. Setting up the Application Environment on the PC**

- To use the software, you must have **Python 3.5** or later installed.
- Reference information is available at the following URL:
	- [LR1110GeolocDemoUserGuide\\_v1.0.pdf](https://edit.wpgdadawant.com/uploads/news_file/program/2021/36422/tech_files/LR1110GeolocDemoUserGuide_v1.0.pdf)
	- Read from
		- *4.1.1 Ensure You Can Run Python* to
			- *4.3.2.1 Using The Usbconnectioncheck Software*

**4-1. Download the package base for the PC application environment.**

Download the **Version 3.1.0** software package from the URL in [0-1. Links.](#page-2-0)

Note: Although *Section 3 LR1110 EVK Software Package* of the file [LR1110GeolocDemoUserGuide\\_v1.0.pdf](https://github.com/ZeroCarbon-LoRaEva/FW-Hex) contains a link to the software package, use the link in [0-1. Links](#page-2-0) instead.

lr1110\_evk\_demo\_app\_v3.1.0.zip

**4-2. Unzip the downloaded file (lr1110\_evk\_demo\_app\_v3.1.0.zip) to the local disk.** lr1110\_evk\_v3.1.0.bin lr1110evk-3.1.0.tar.gz

#### **4-3. Open Command Prompt.**

**4-4. Move to the folder in which the file lr1110evk-3.1.0.tar.gz is stored, and execute the following commands:**

- > python -m pip install --user --upgrade setuptools wheel
- > pip install lr1110evk-3.1.0.tar.gz

**4-5. Check the version by executing the following commands:**

- > lr1110demo --version
- > usbconnectioncheck --version

#### **4-6. Delete the following folder.**

C:\Users\*xxxxxx*\AppData\Local\Programs\Python\Python*XX*\Lib\site-packages\lr1110evk

- Note: Replace *xxxxxx* with your username.
- Note: Interpret Python*XX* as the version of Python you are using. Example: Read as Python310 when using Python 3.10.*x*

#### **4-7. Download the latest version of the Renesas application environment package (lr1110evk).**

Download the PC application environment package from the URL in [0-1. Links.](#page-2-0)

- Download the file by selecting **Download ZIP** from the **Code** drop-down list
- Unzip the Ir1110\_evk\_demo\_app-master.zip file
- Copy the lr1110evk folder from lr1110\_evk\_demo\_app-master\host to the following folder:

C:\Users\xxxxxx\AppData\Local\Programs\Python\PythonXX\Lib\site-packages

- Note: Replace *xxxxxx* with your username.
- Note: Interpret Python*XX* as the version of Python you are using. Example: Read as Python310 when using Python 3.10.*x*

## **5. Zero Carbon LoRa® Evaluation Board Jumper and Switch Layout Diagram**

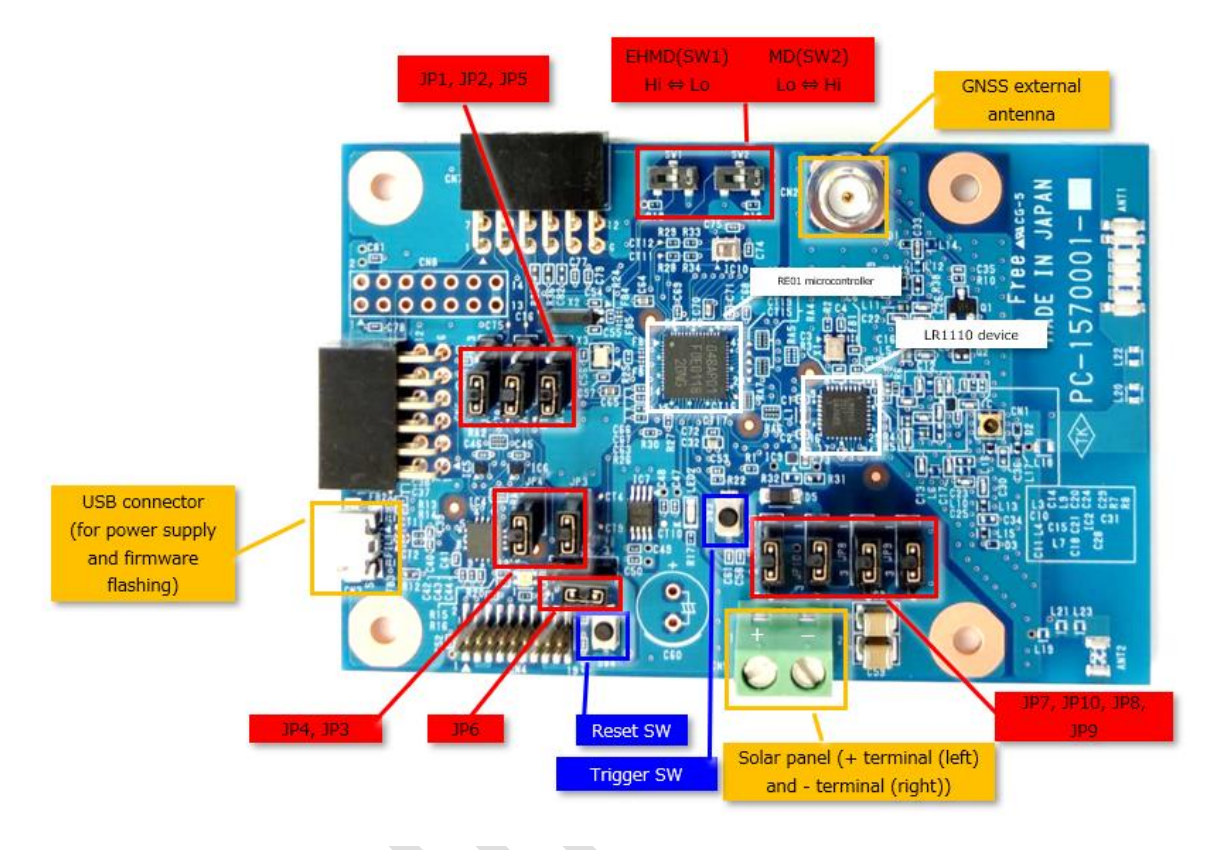

### • Jumper and switch settings

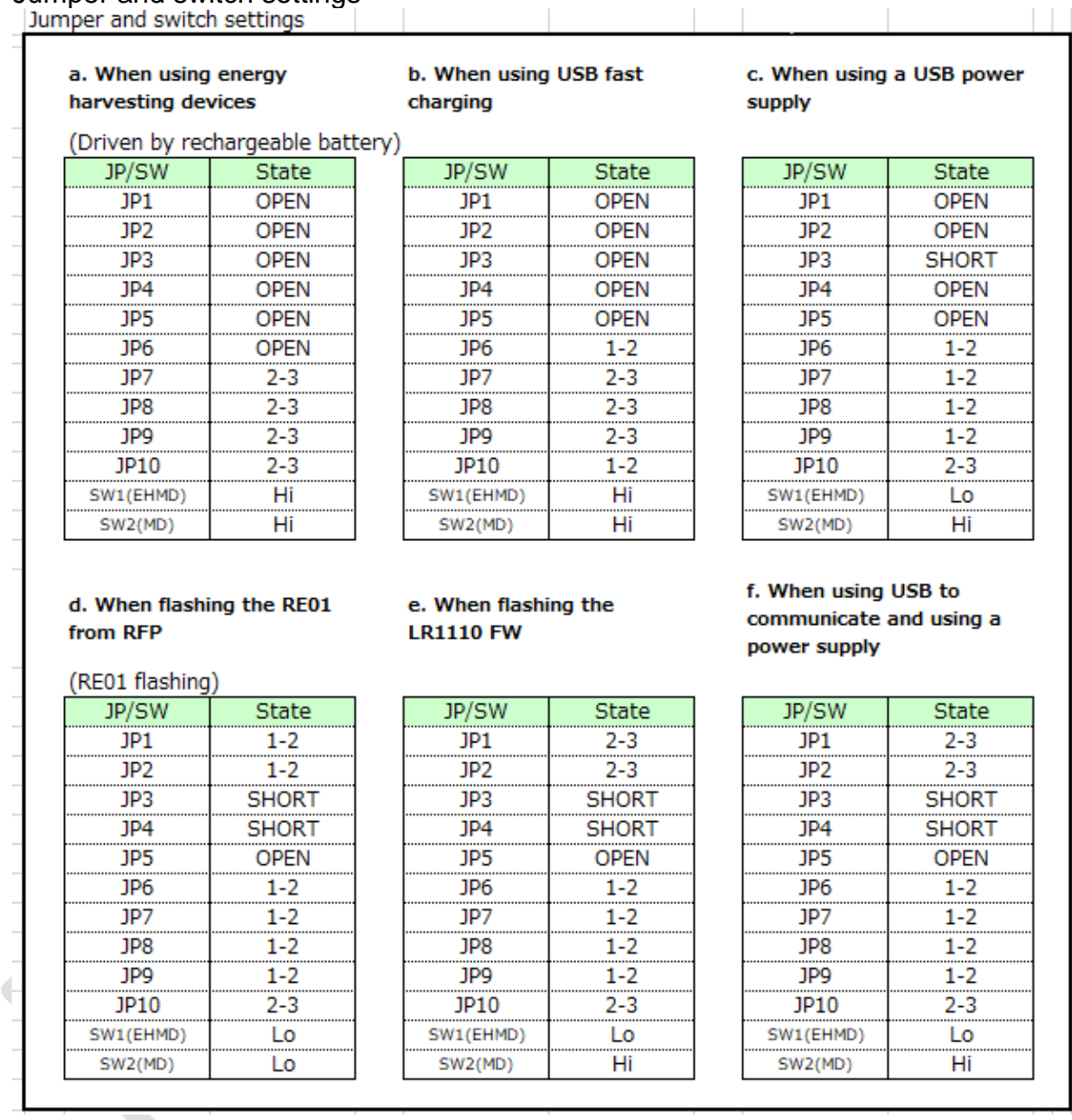

• Red markings on the jumpers indicate a short or 1-2 connection or 2-3 connection

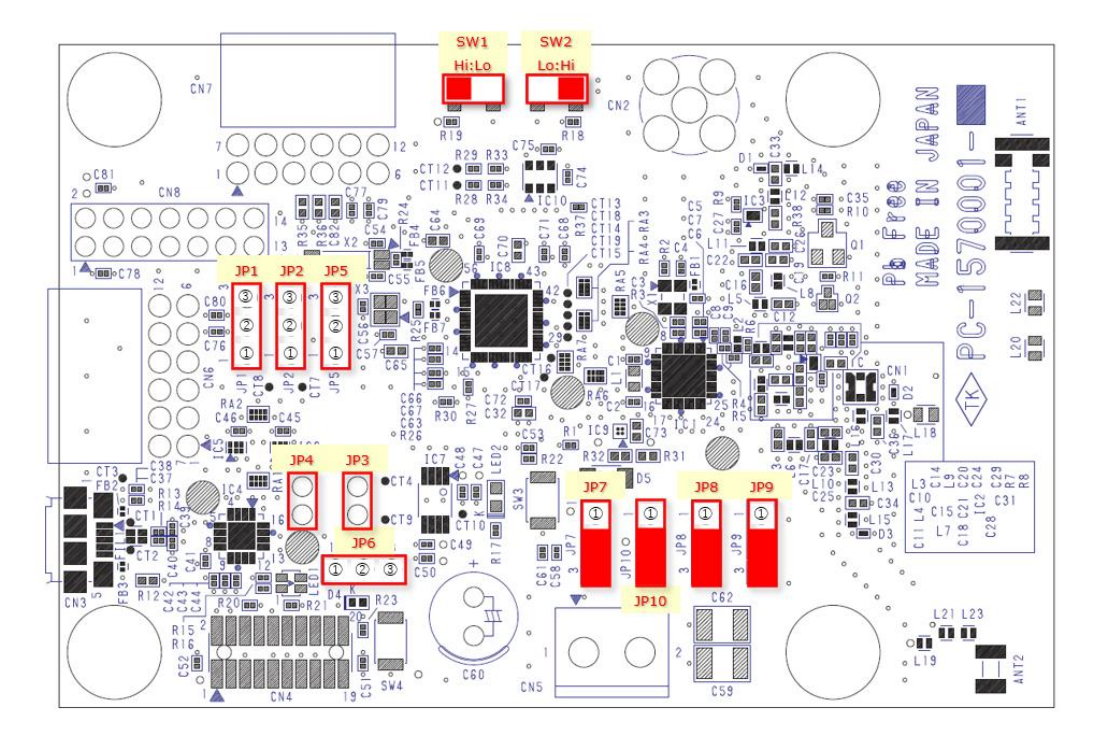

• a. Settings when using energy harvesting devices

b. Settings when using USB fast charging

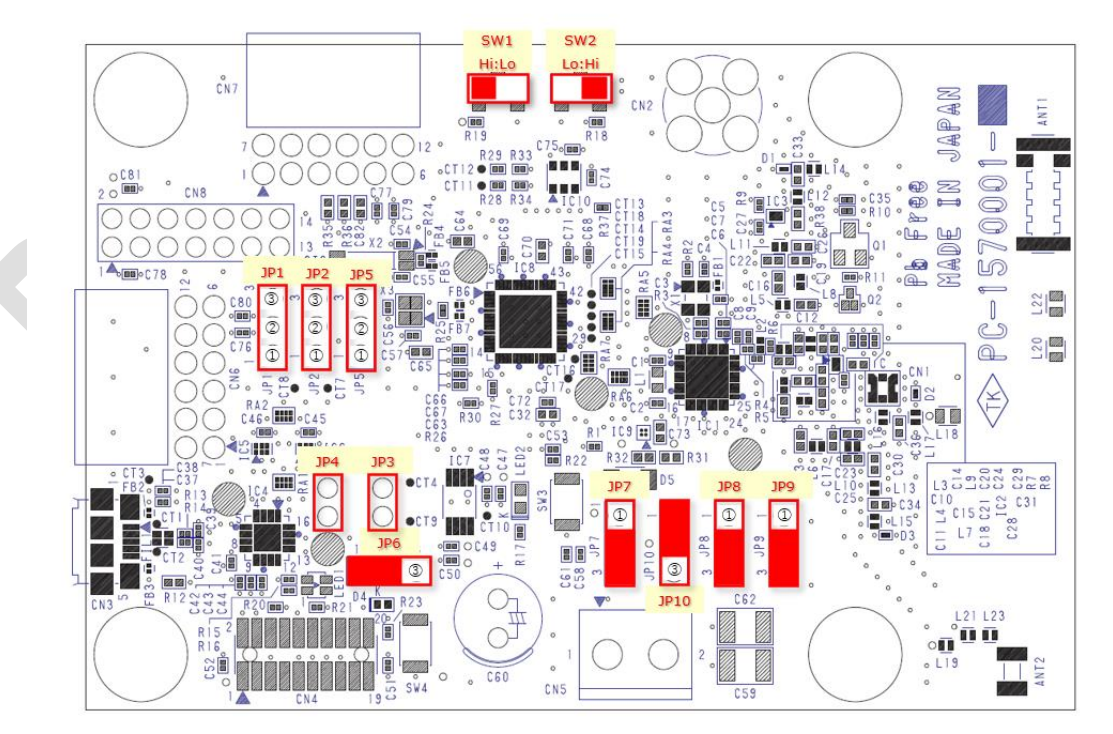

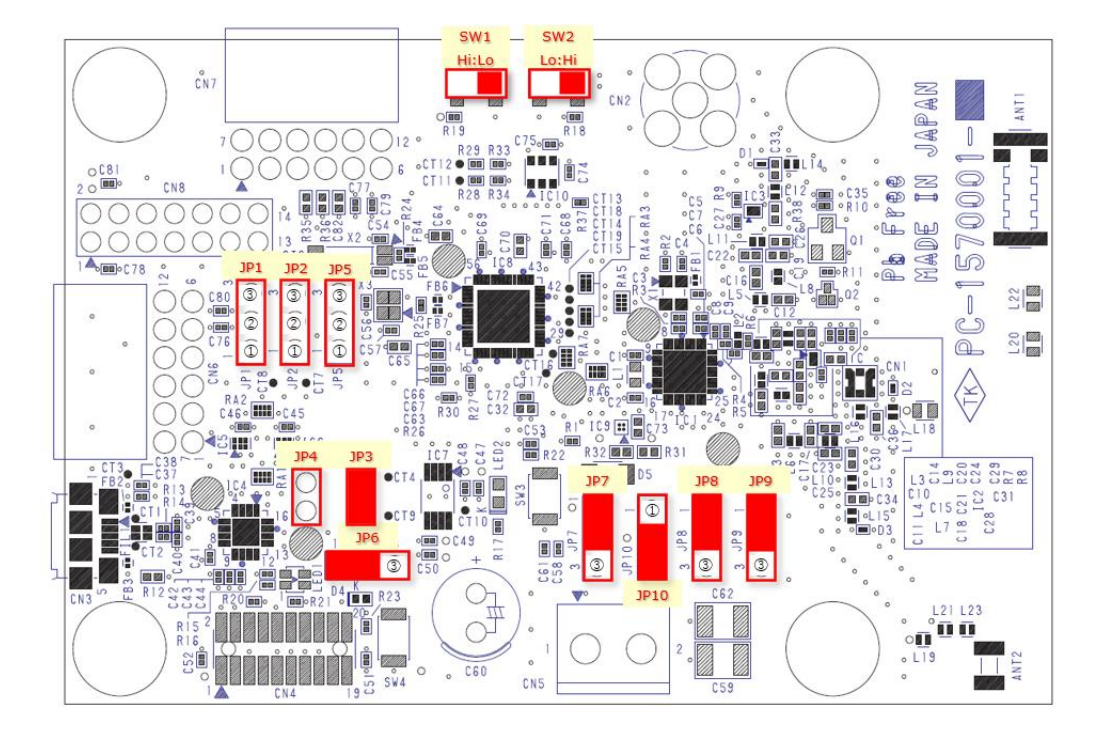

• c. Settings when using a USB power supply

• d. Settings when flashing the RE01 from RFP and using a power supply

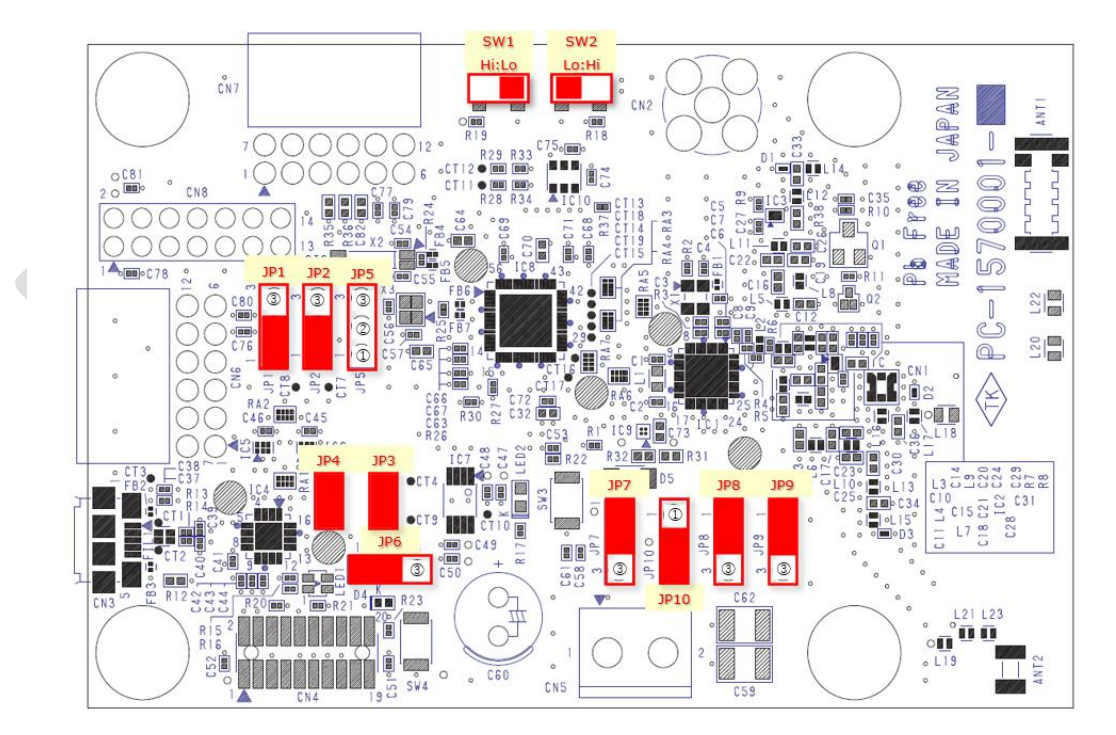

e. Settings when flashing the LR1110 FW (USB communication) and using a power supply

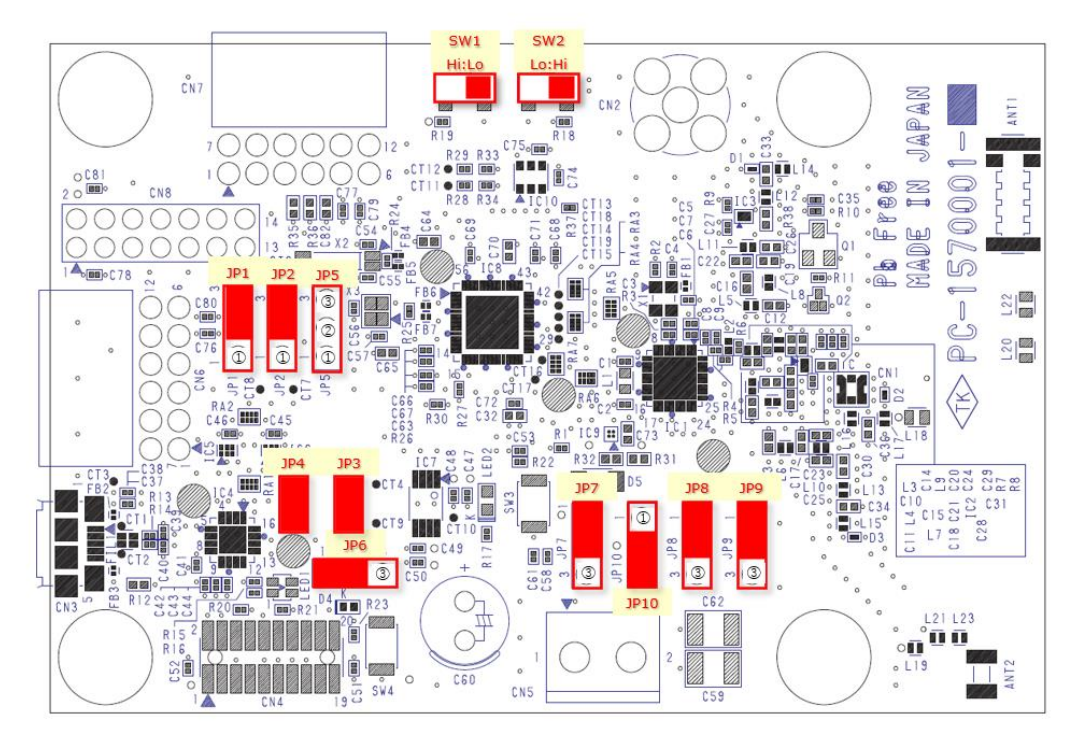

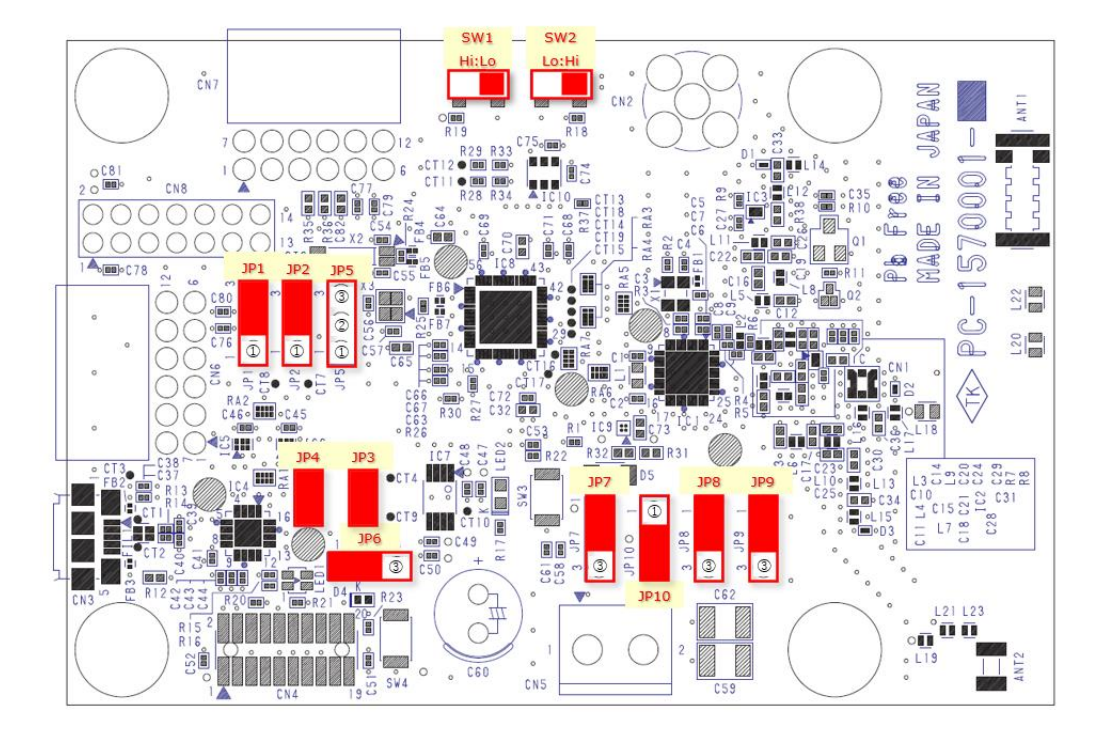

• f. Settings when using USB to communicate and using a power supply

## <span id="page-17-0"></span>**6. Updating the LoRa LR1110 Firmware (Common to Zero Carbon Boards A and B)**

Note: When using Renesas Flash Programmer to flash the firmware for the first time, perform the initial setup with reference to [13. Creating a Project in Renesas](#page-25-1)  [Flash Programmer.](#page-25-1)

**6-1. First, flash the RE01 microcontroller with the updated LR1110 firmware downloaded as the third item in 2-1.**

- As the jumper and switch settings, use *5. d. Settings when flashing the RE01 from RFP and using a power supply*.
- Use the USB cable to connect the board to the PC.
- Start RFP (Renesas Flash Programmer) downloaded in 2-3 and flash the RE01 microcontroller with the updated LR1110 firmware downloaded as the third item in 2-1.
- Select the number of the COM port to which the board is connected in the **Tool Detail**s dialog box accessed from the **Connect Settings** tab.
- On the **Operation** tab, click **Browse** beside the **Program File** field and select the updated LR1110 firmware downloaded as the third item in 2-1.
- Click the **Start** button under **Flash Operation** Note: If an error occurs, press the Reset button on the board and then immediately click **Start**.

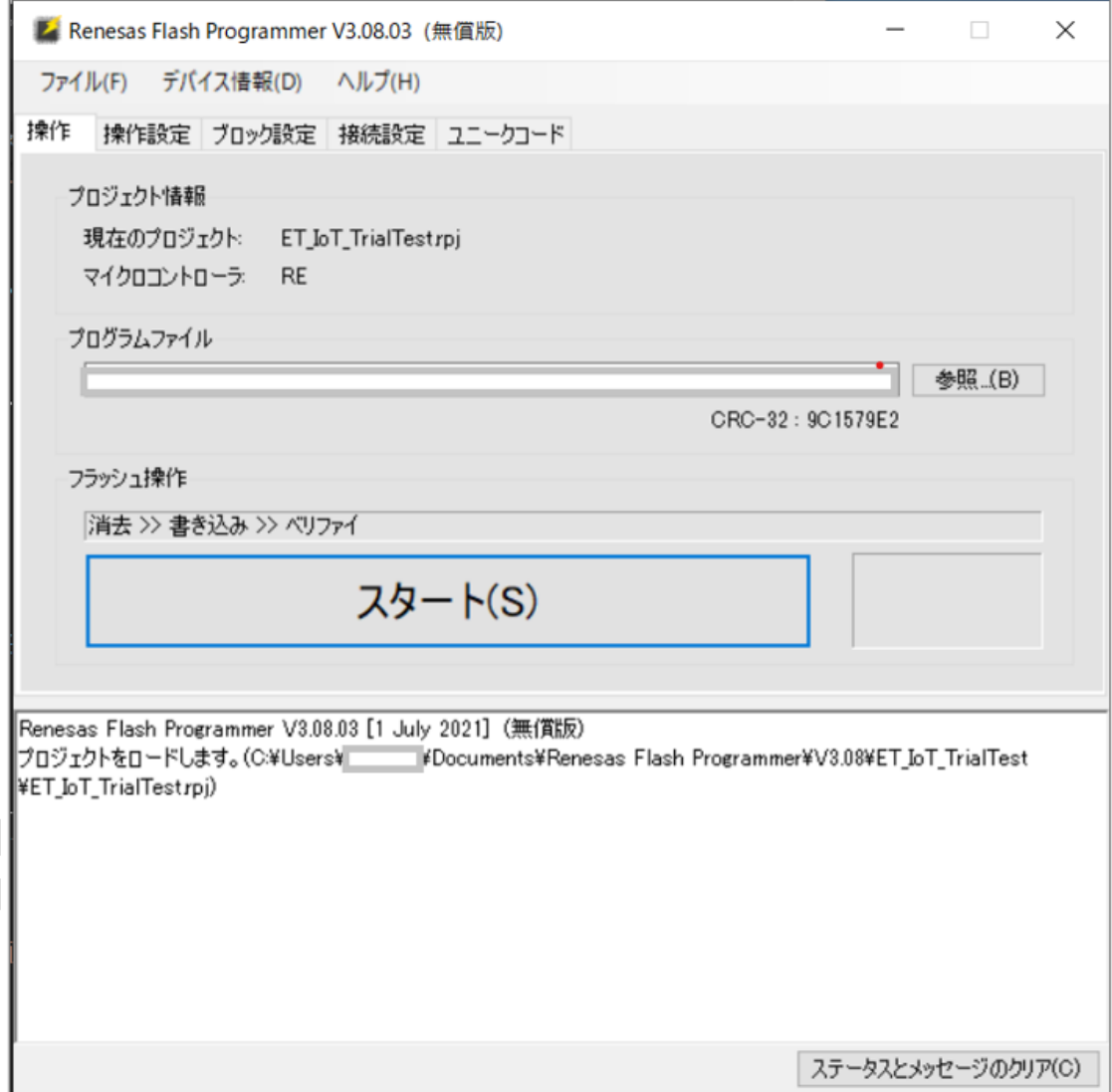

## **6-2. Update the LR1110 device by flashing the LR1110 firmware (2- 2)**

- As the jumper and switch settings, use *5. e. Settings when flashing the LR1110 FW (USB communication) and using a power supply.*
- Use the USB cable to connect the PC and the board.
- Start the LR1110 firmware updater you downloaded as the fourth item in 2-1 and flash the device with the LR1110 firmware (2-2).
- Select the number of the COM port to which the board is connected.
- Select the *.bin* and *.h* files for the LR1110 firmware (2-2).
- Click the **Update** button.

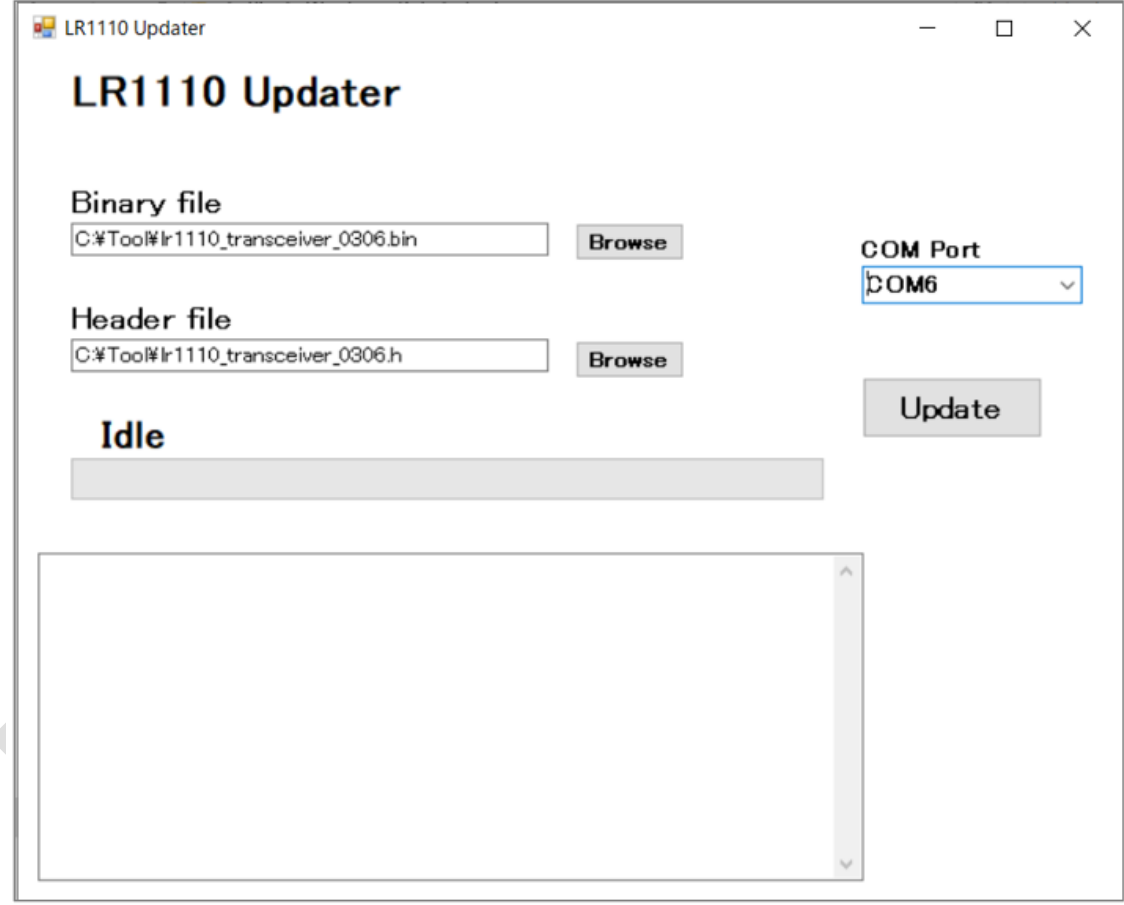

## <span id="page-20-0"></span>**7. Updating the Renesas RE01 Firmware (Common to Zero Carbon Boards A and B)**

- As the jumper and switch settings, use *5. d. Settings when flashing the RE01 from RFP and using a power supply*.
- Use the USB cable to connect the board to the PC.
- Start RFP (Renesas Flash Programmer) downloaded in 2-3 and flash the RE01 microcontroller with the firmware for transmission (downloaded as the first item in 2-1) or reception (downloaded as the second item in 2-1).
	- Select the number of the COM port to which the board is connected in the **Tool Details** dialog box accessed from the **Connect Settings** tab.
	- On the **Operation** tab, click **Browse** beside the **Program File** field and select the firmware for transmission (downloaded as the first item in 2-1) or reception (downloaded as the second item in 2-1).
	- Click the **Start** button under **Flash Operation** Note: If an error occurs, press the Reset button on the board and then immediately click **Start**.

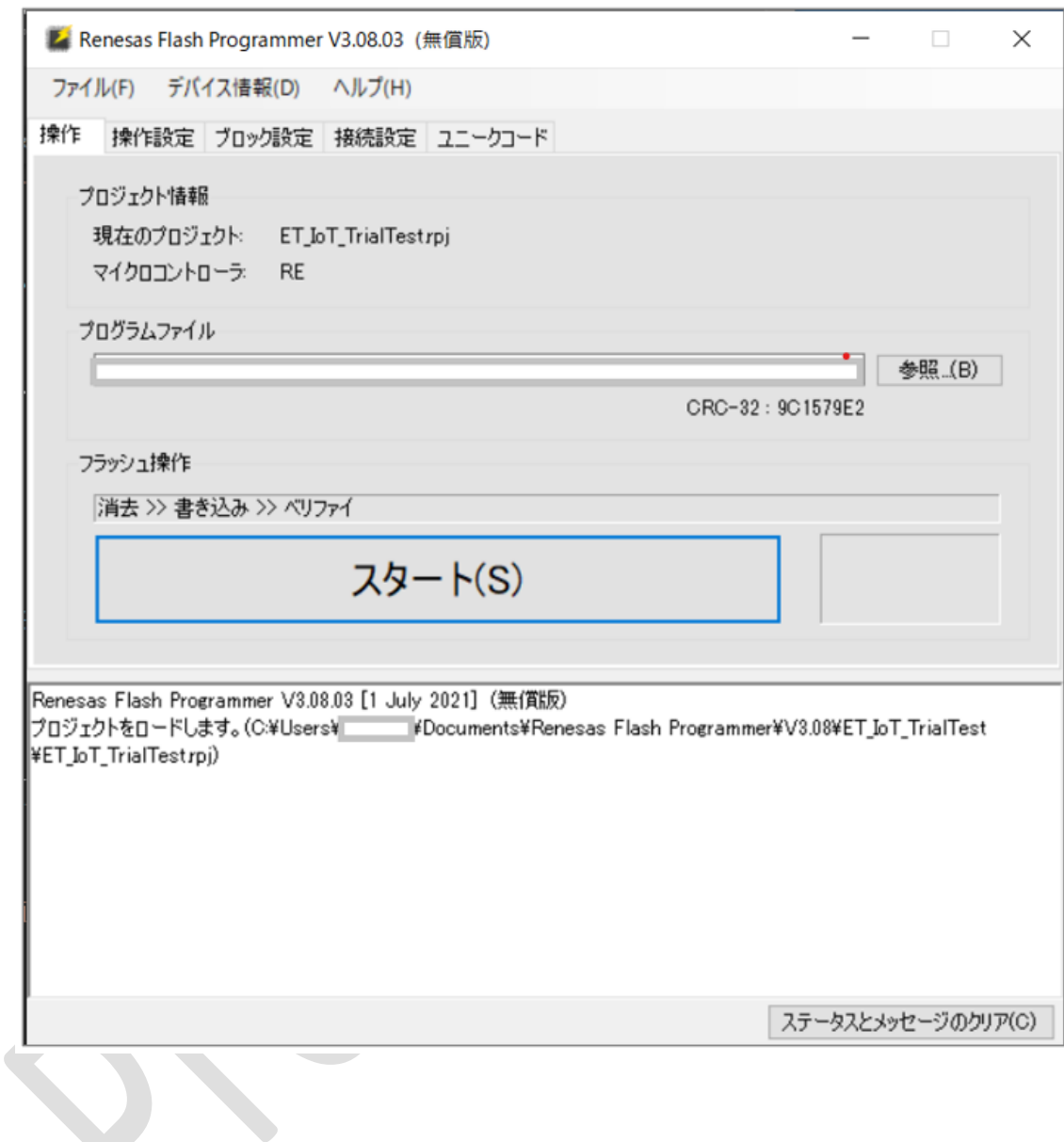

# <span id="page-21-0"></span>**8. Setting up Charging (Zero Carbon Board A (Edge) Only)**

**8-1. Charging with energy harvesting devices (using a solar panel to charge the rechargeable battery)**

• Connect the solar panel to the Zero Carbon board A (edge), taking care not to reverse the connections to the + and - terminals.

• As the jumper and switch settings, use *5. a. Settings when using energy harvesting devices*. Note: The rechargeable battery will take some time to charge.

#### **8-2. USB fast charging (using USB charging to charge a rechargeable battery)**

- As the jumper and switch settings, use *5. b. Settings when using USB fast charging*.
- Connect the USB cable to the PC and then to the Zero Carbon board A (edge).

## <span id="page-22-0"></span>**9. Setting up the Connections of the Zero Carbon Board B (GW Access)**

## **9-1. Serial PC connection and USB power supply**

- As the jumper and switch settings, use *5. f. Settings when using USB to communicate and using a power supply*.
- Connect the USB cable to the PC and then to the Zero Carbon board B (GW access).

## <span id="page-22-1"></span>**10. Using the System**

**10-1. Change the current directory to the LR1110 directory created in** *4. Setting up the Application Environment on the PC***, and execute the following command:**

> Lr1110Demo -d <COM\_PORT> <COORDINATES\_ASSISTED\_LR1110> <COORDINATES\_EXACT> <MANAGE TOKEN>

Command example:

> Lr1110Demo -d COM4 34.70210993807373,135.4958717974474,1 34.64588733864984,135.51443499143957,17 Ayyyyyyyyyyyyyyyyyyyyyyyyyyyyyyyyy

- <COM\_PORT> The PC port number to which Zero Carbon board B (GW access) is connected
- <COORDINATES\_ASSISTED\_LR1110> Specify the location (latitude, longitude, and elevation) of the Zero Carbon board B (GW access)

The format is *latitude*,*longitude*,*elevation*

You can acquire latitude and longitude by right-clicking the Google Maps window.

Because Google Maps does not provide elevation data, specify an arbitrary value.

- <COORDINATES\_EXACT> Specify a location (latitude, longitude, and elevation) several tens of kilometers away from the Zero Carbon board B (GW access) The format is the same as for COORDINATES\_ASSISTED\_LR1110.
- <MANAGE TOKEN> Use the Manage Token acquired in 3-3-5.

Example of command execution:

> Lr1110Demo -d COM4 34.70210993807373,135.4958717974474,1 34.64588733864984,135.51443499143957,17 Ayyyyyyyyyyyyyyyyyyyyyyyyyyyyyyyyy GNSS Demo Start Command (1 .. Start without Almanac, 2 .. Download Almanac, 3 .. End Program) :1 Test Host handler Reply3 b'demooglog\r\x00'

Note: At the "Command (1 .. Start without Almanac, 2 .. Download Almanac, 3 .. End Program) :" prompt, enter 1 to select the "1 .. Start without Almanac" option.

#### **10-2. Operate the Zero Carbon board A (edge).**

- Wait 30 seconds after booting the board.
- Press the trigger switch.

Data is exchanged among the Zero Carbon board A (edge), Zero Carbon board B (GW access), GW (PC), and LoRa Cloud to calculate the location of the device

(Communication takes approximately 30 seconds).

Example: After program execution, log data like the following is output:

• When determining latitude and longitude based on Wi-Fi access points

DATE : 2022-mm-dd 11:52:08.589493  $gTemp = 26.19$  $g$ Humi = 61.67  $g$ Lati = 34.690048  $gLong = 135.533182$ gEdgerssi= -29.0  $gGwrssi = -31.0$ 

 $qW$ ifi = 6  $qG$ nss = 0

> • When determining latitude and longitude based on data from GNSS **satellites**

```
DATE : 2022-mm-dd 13:46:26.000950
gTemp = 26.72qHumi = 60.83
gLati = 34.69021
gLong = 135.5343gEdgerssi= -99.0
gGwrssi = -102.0qWifi = 0
qGnss = 18
```
- gLati and gLong indicate latitude and longitude, respectively.
- You can display the location in [Google Maps](https://www.renesas.com/jp/ja/software-tool/renesas-flash-programmer-programming-gui) by entering 34.690048 and 135.533182 as a comma-separated value (34.690048,135.533182) in the **Search Google Maps** field at the top left of the page.

## <span id="page-24-0"></span>**11. Troubleshooting**

#### **11-1. The system does not recognize python version 3.5 or later.**

The PATH environment variable of the OS might not point to the path of the version of python you installed.

- In the **System** area of the **Control Panel**, click **Advanced system settings** and **Environment Variables** and then edit the **PATH** environment variable.
- Add the following paths, and use the **Move Up** button to ensure these paths are referenced before paths to other Python versions. C:\Users\xxxxxxx\AppData\Local\Programs\Python\Python39\Scripts\ C:\Users\xxxxxxx\AppData\Local\Programs\Python\Python39\ Note: The preceding paths are for Python 3.9.

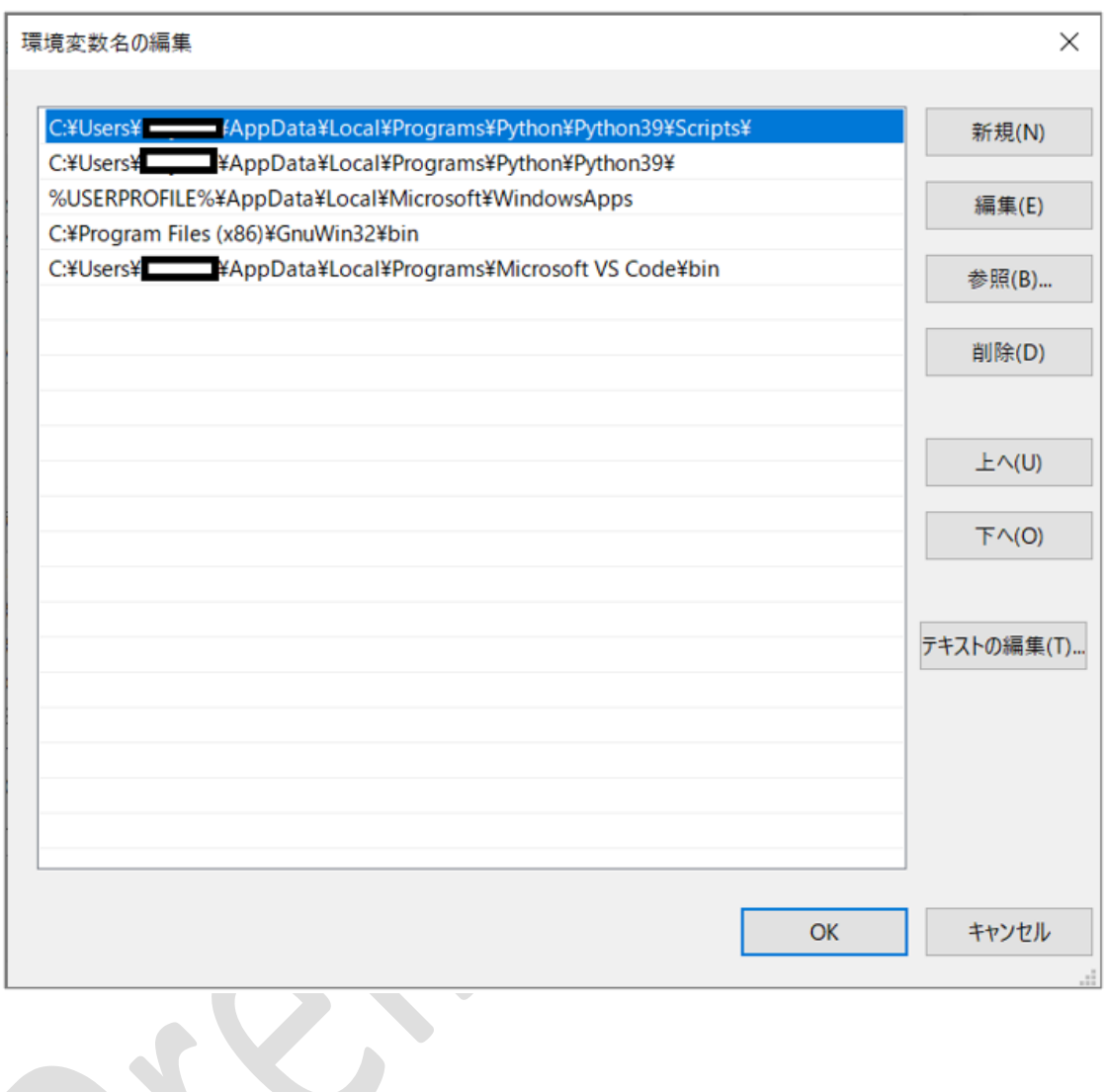

## <span id="page-25-1"></span><span id="page-25-0"></span>**12. Creating a Project in Renesas Flash Programmer**

- 1. As the jumper and switch settings, use *5. d. Settings when flashing the RE01 from RFP and using a power supply*.
- 2. Use a USB cable to connect the Zero Carbon LoRa® Evaluation Board to the PC.
- 3. Open Renesas Flash Programmer.

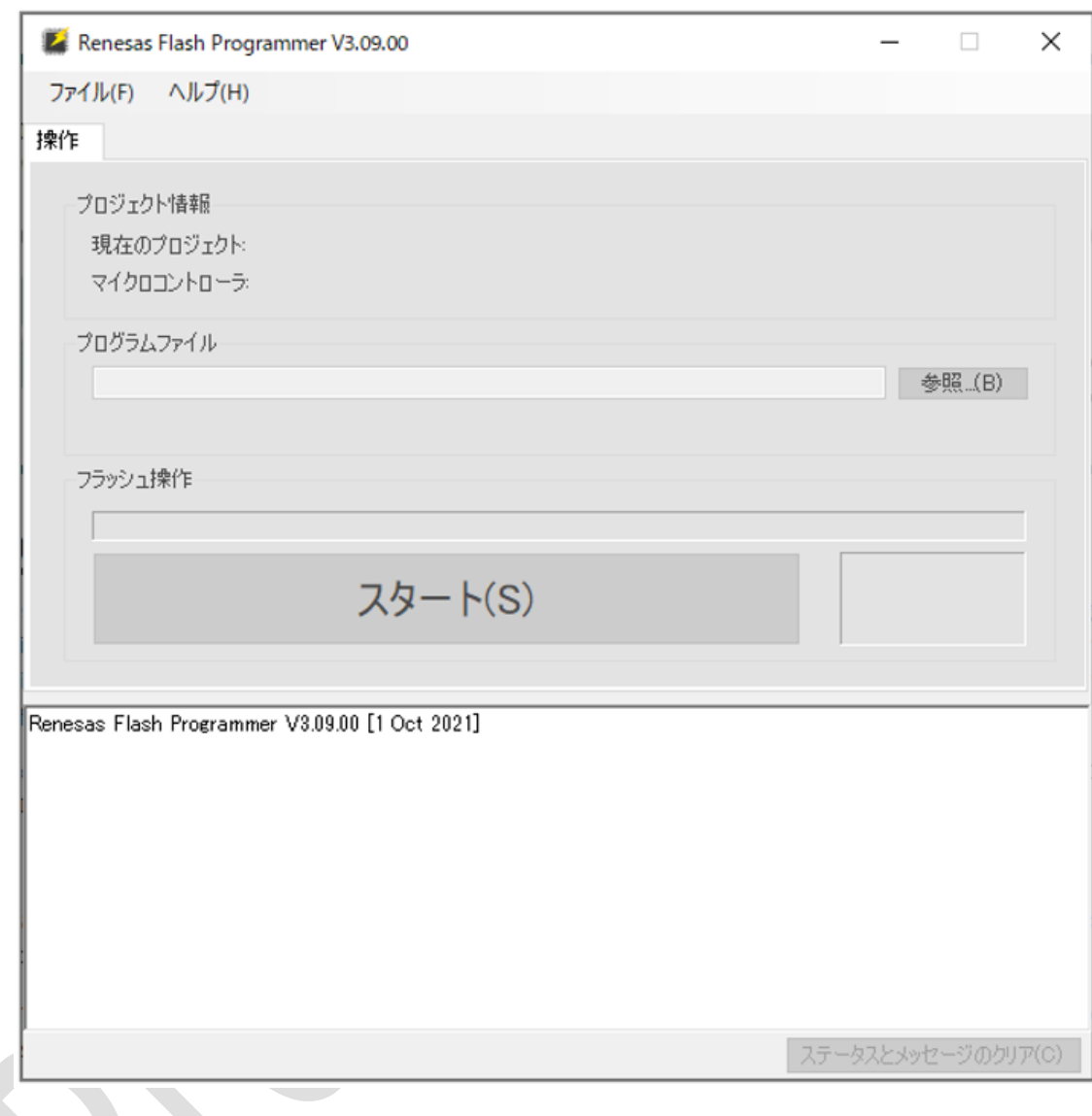

4. Create a new project.

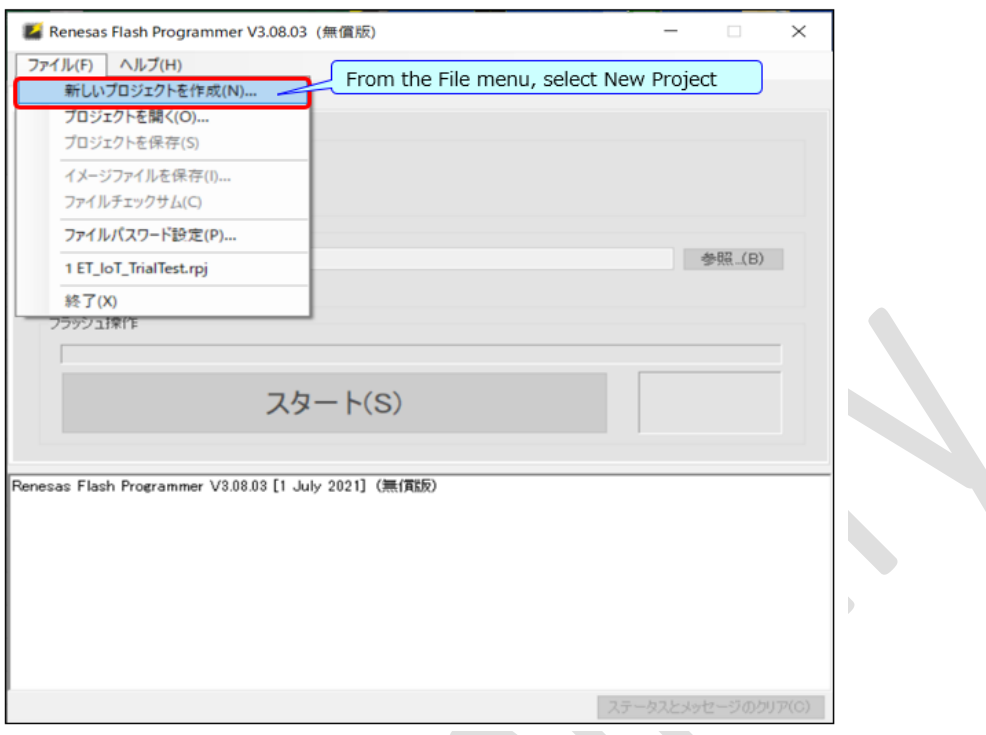

1. Enter the project settings.

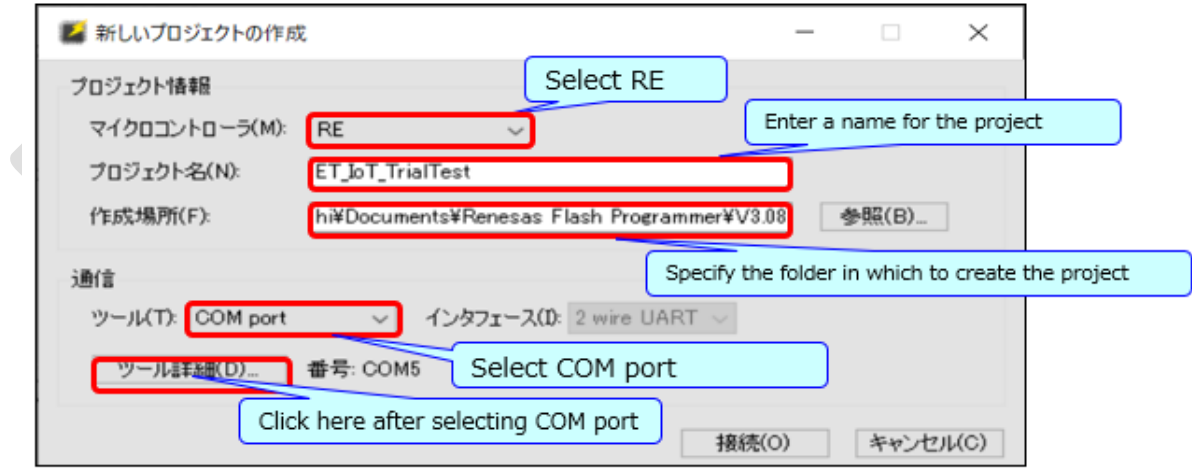

2. Enter the port settings.

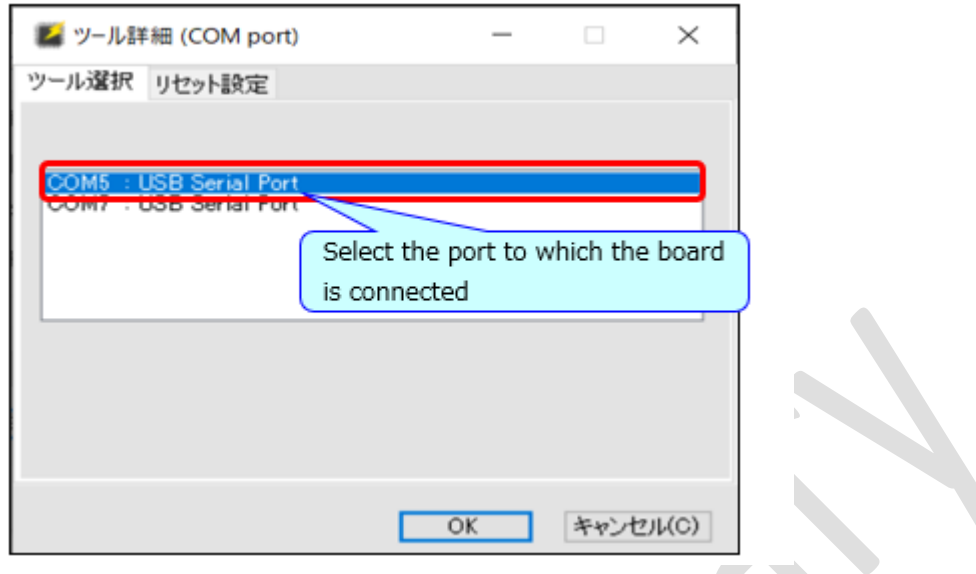

1. Connect the Zero Carbon LoRa® Evaluation Board. Press the reset switch on the Zero Carbon LoRaⓇ Evaluation Board, and then immediately click the **Connect** button.

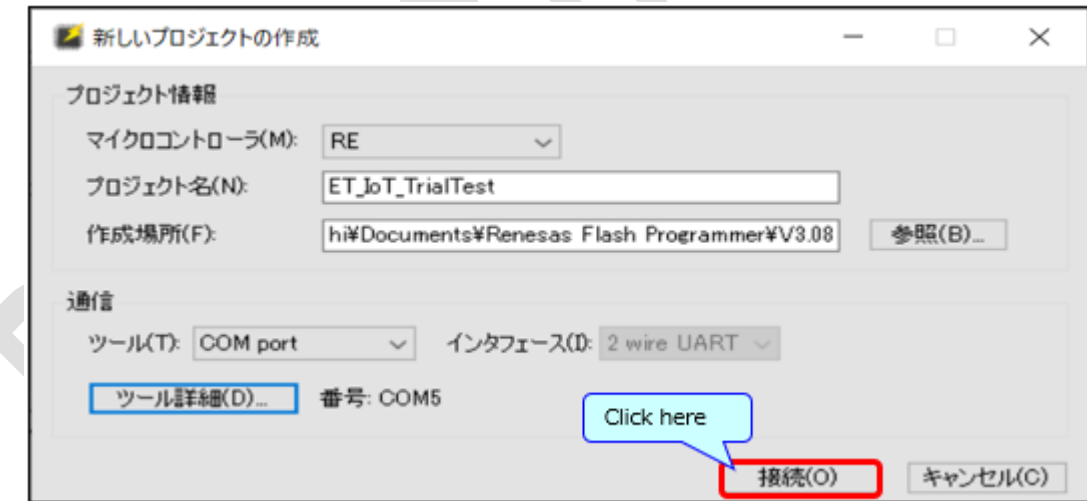

2. Confirm that the connection was successful.

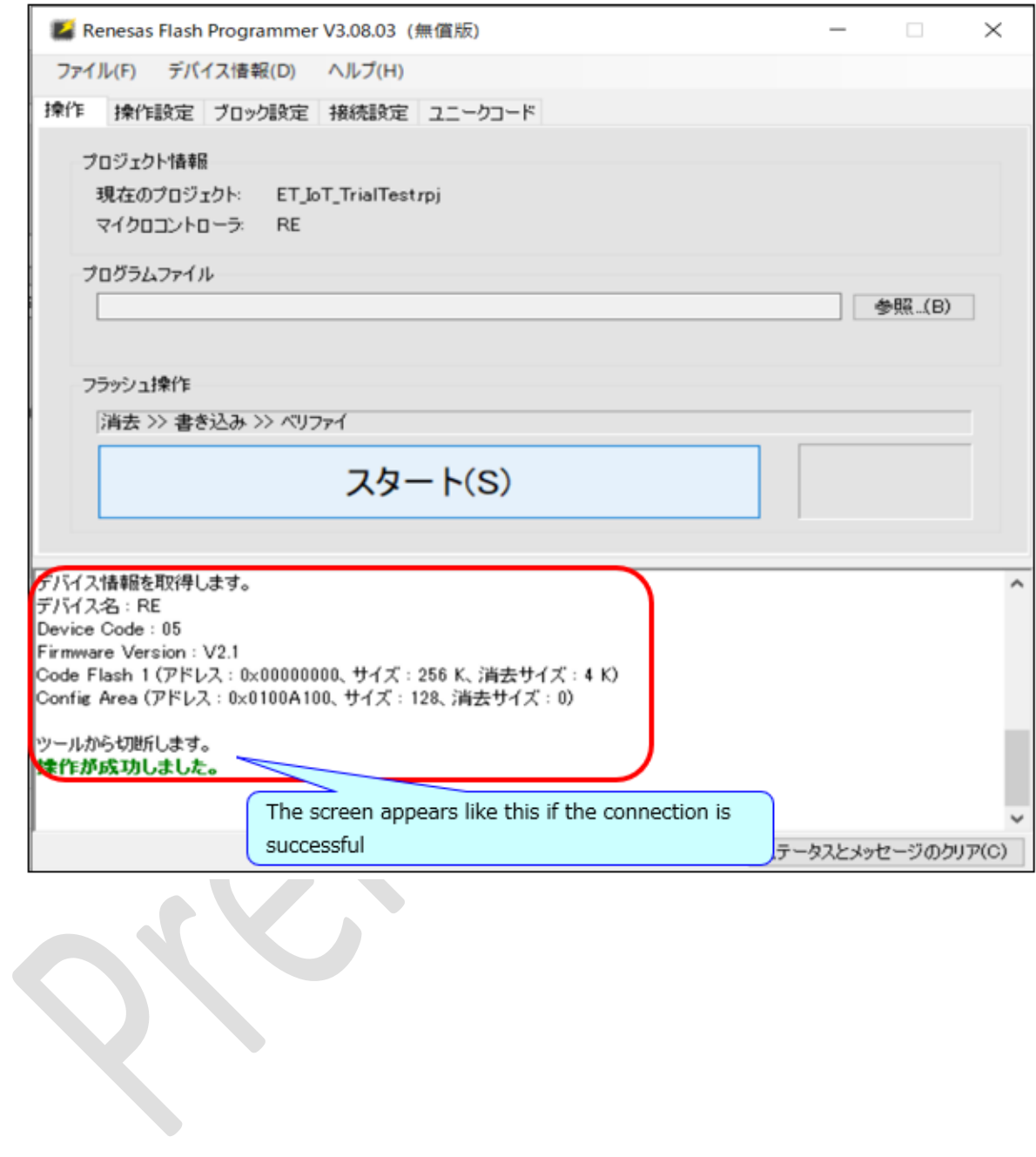